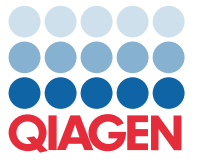

April 2022

## Important Note

## QIAstat-Dx Meningitis/Encephalitis Panel Assay Definition File (ADF) update to version 1.1

NOTE: READ AND FOLLOW THE INSTRUCTIONS OF THIS LETTER BEFORE USING THE QIAstat-Dx Meningitis/Encephalitis PANEL.

Dear valued customer,

QIAGEN is dedicated to meeting the needs of our customers, and we continually strive to provide the best value in products and services. As such, we would like to inform you of an Assay Definition File (ADF) update for the QIAstat-Dx Meningitis/Encephalitis Panel (Cat No. 691611).

The new version of this ADF includes two updates: 1) Changes to the wording of several error messages to improve their clarity and 2) changes in the assay configuration to enhance testing reliability. Customers are required to install this new ADF before using the QIAstat-Dx Meningitis Panel. This ADF update will not take longer than 1 minute.

In order to use the new ADF, you will need to import the QIAstat-Dx Meningitis/Encephalitis ADF version 1.1 onto your QIAstat-Dx Analyzer 1.0. The QIAstat-Dx Meningitis/Encephalitis Panel ADF is compatible with the QIAstat-Dx Analyzer 1.0 running software version 1.4 and above.

## How to update your QIAstat-Dx Meningitis/Encephalitis Panel ADF to Version-1.1

The update to QIAstat-Dx Meningitis/Encephalitis Panel ADF version 1.1 can be performed by customers. If you experience any issues during the update, please contact QIAGEN Technical Services at support.qiagen.com

To update your QIAstat-Dx Meningitis/Encephalitis Panel ADF to version 1.1 and to import the updated version of the assay to your QIAstat-Dx Analyzer 1.0, perform the following steps:

1. Request the ADF file from your QIAGEN sales representative or go to <https://www.qiagen.com/shop/automated-solutions/pcr-instruments/qiastat-dx/>

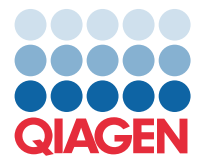

- 2. On the Resources tab, click on Protocol Files and download the QIAstat-Dx Meningitis/Encephalitis Panel ADF version 1.1. Save and unzip the package. Copy the \*.asy file to the root folder of the USB storage device (directly on the USB storage device, not in any folder).
- 3. Insert the USB storage device that contains the corresponding ADF into the USB port of the QIAstat-Dx Analyzer 1.0.
- 4. Press the Options button and then the Assay Management button. The Assay Management screen appears in the content area of the display.
- 5. Press the Import icon at the bottom left of the screen.
- 6. Select the ADF file to be imported from the USB storage device.
- 7. A dialog box will appear, and you will need to confirm the upload of the files.
- 8. A dialog box may then appear, which will ask you to overwrite the current version with the new one. Press Yes to confirm.
- 9. Select **Assay Active** to allow the assay to become active.

10.Assign the active assay to a user by pressing the Options button and then the User Management button. Select the user who should be allowed to run the assay. Select Assign Assays from the User Options. Enable the assay and press the Save button.

For additional information, refer to the instructions for use manual for the specific assay (QIAstat-Dx Meningitis/Encephalitis Panel).

If you have any further questions regarding the abovementioned points, please do not hesitate to contact us via your QIAGEN sales representative or your local QIAGEN Technical Services at **support.qiagen.com**.

Sincerely,

Your QIAGEN team www.qiagen.com